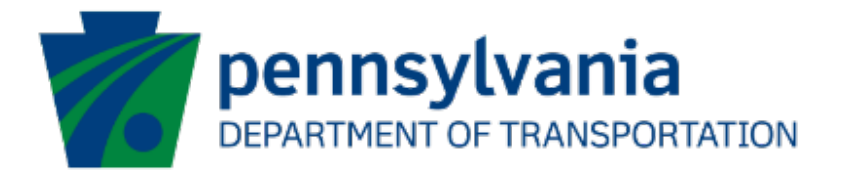

# Bureau of Aviation (BOA) Aviation Capital Budget (ACB) Application Instructions Guide eGrants

## Document History

The table below serves as a document history log to track the version number, date, and description of each change/revision applied to this document.

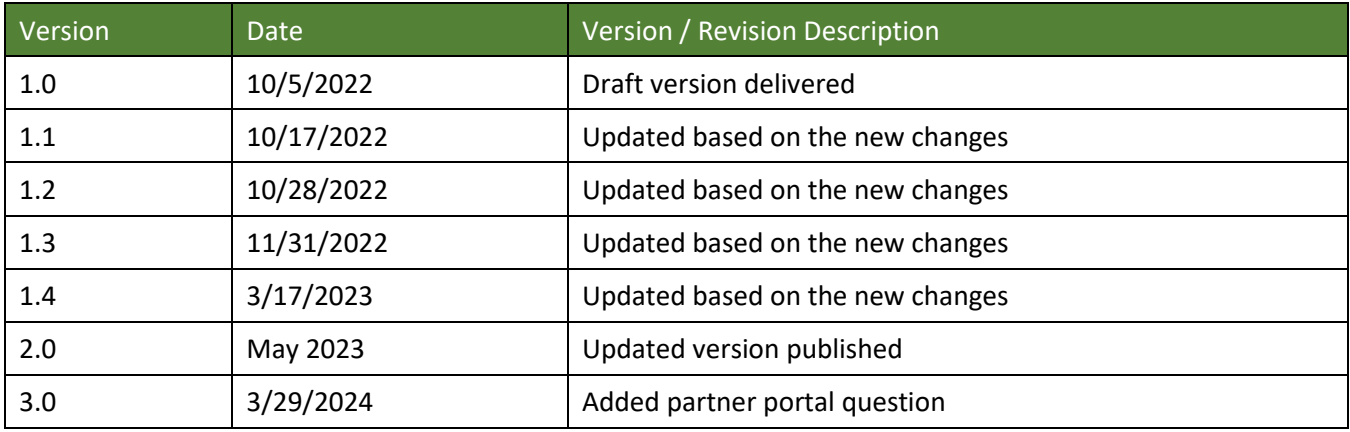

*Table 1. Document History* 

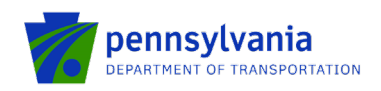

## **How to Apply for the ACB Program**

Applications are best applied by using **Chrome** or **Edge.** 

- Log into the eGrants Public Portal Interface a[t https://www.esa.dced.state.pa.us/login](https://www.esa.dced.state.pa.us/login) with the Keystone username and password.
- "User Setting" option is used to collect the user account information and information collected in the user setting can be copied into your applications. Please follow the below steps to enter user account information:

**NOTE:** It is an optional step and is beneficial for users submitting applications for the same entity. Users submitting applications for multiple entities may skip this step.

o Click on the "User Setting" option as shown below:

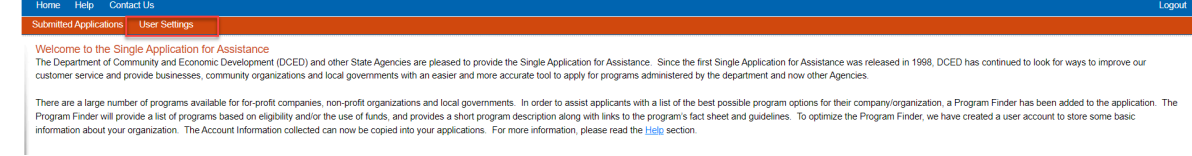

o Select an option for "Are You Applying As?" Selection will determine the choices available under Company/Entity Type.

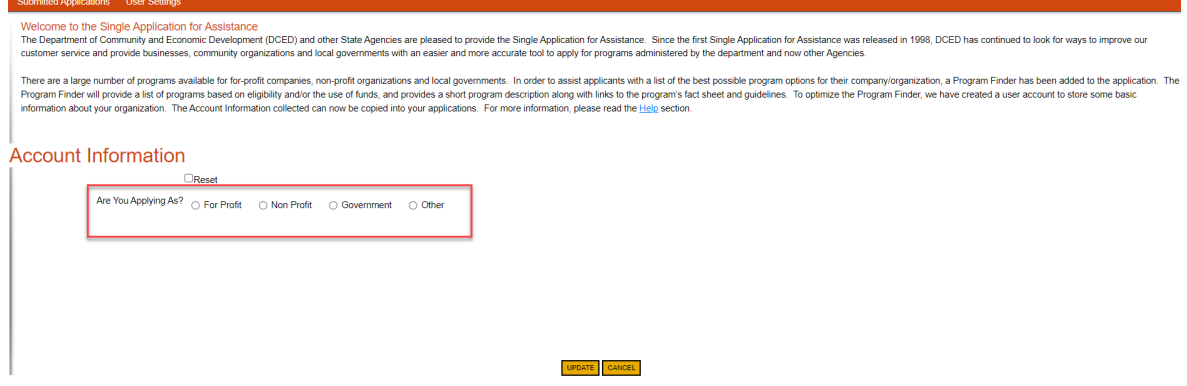

o Enter the Company/Entity Type, Federal Employers Identification Number (FEIN) of the company/organization (do not enter the dash) applying for the application, and other required fields. Click Update.

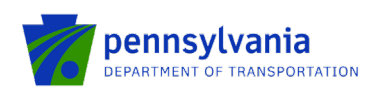

## **Account Information**

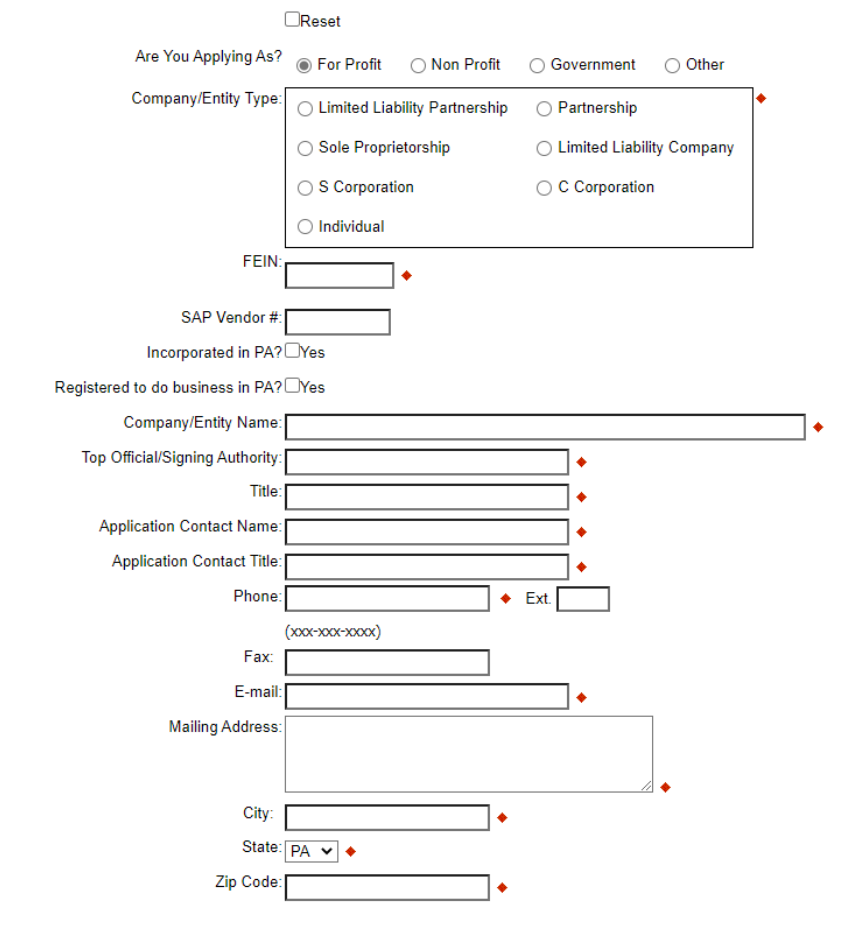

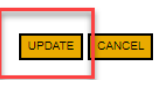

• Enter the Project Name, select No in the "Do you need help selecting your program?" dropdown, and click **"CREATE A NEW APPLICATION."** 

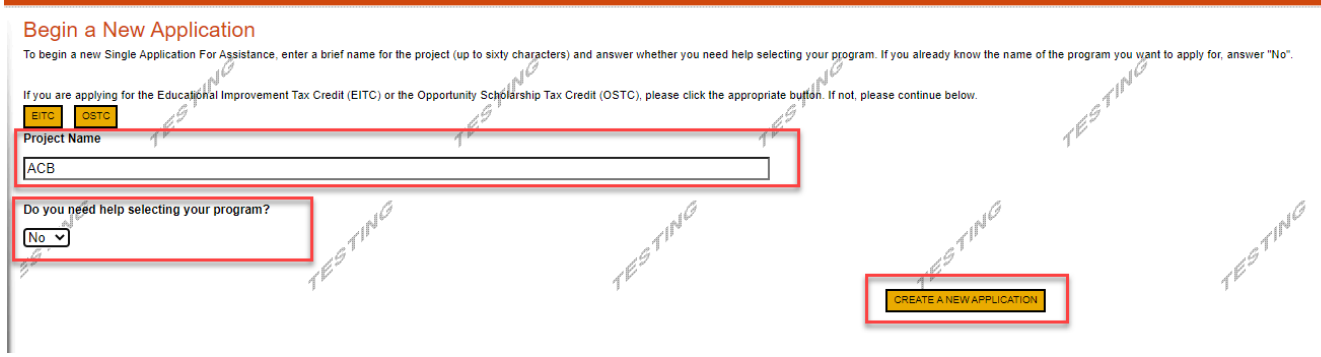

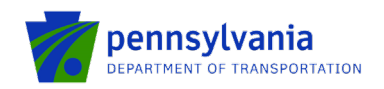

#### • Enter "ACB" under the Program Name section and click "Search."

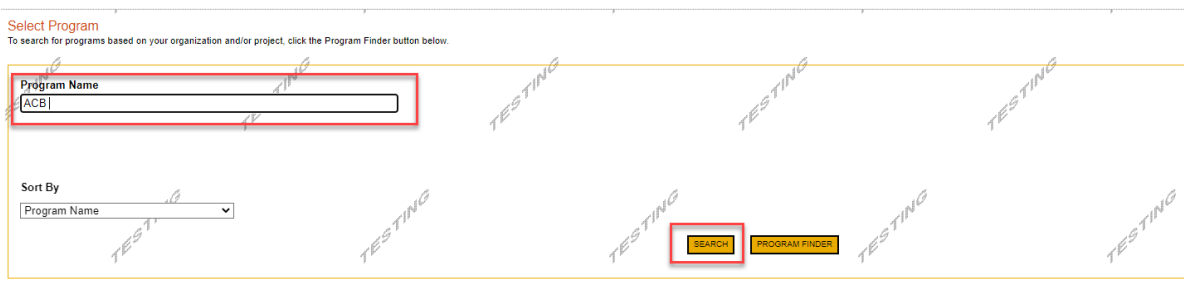

• Click on the Apply button next to *"Aviation Capital Budget (ACB)."*

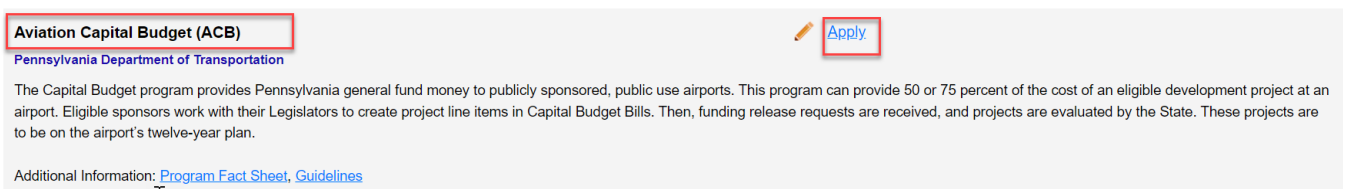

- Navigate through the ten (10) application sections using the top row of orange tabs or the **Continue** button at the bottom of each section:
	- 1. **Applicant:** Applicant is the entity receiving the grant funding. Click "Use Account Information" to pre-fill the fields entered in your user setting. To enter the applicant information manually, select the appropriate "Applicant Entity Type" and "NAICS code" fields, complete other required information, and click Continue.

**Note:** 

- If you select "Sole Proprietorship" in the "Applicant Entity Type," enter "8141" in the "NAICS code" field.
- All fields with  $\bullet$  are required and must be completed.
- Enter your airport agency FEIN (9 digits, no dashes).
- Enter your airport agency head's name for "*Top Official/Signing Authority*" and "*Title.*"
- For "*Contact Name*" / "*Contact Title*", "*Phone*", and "*Email*": provide a primary point of contact regarding the proposal between your airport agency and the Aviation Program Office.
- For "*Mailing Address*", "*City*", "*State*", and "*Zip*": provide the address for grant-related correspondence.
- Enter the email address in the "E-mail" field.

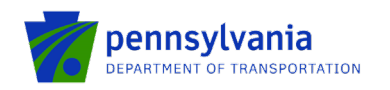

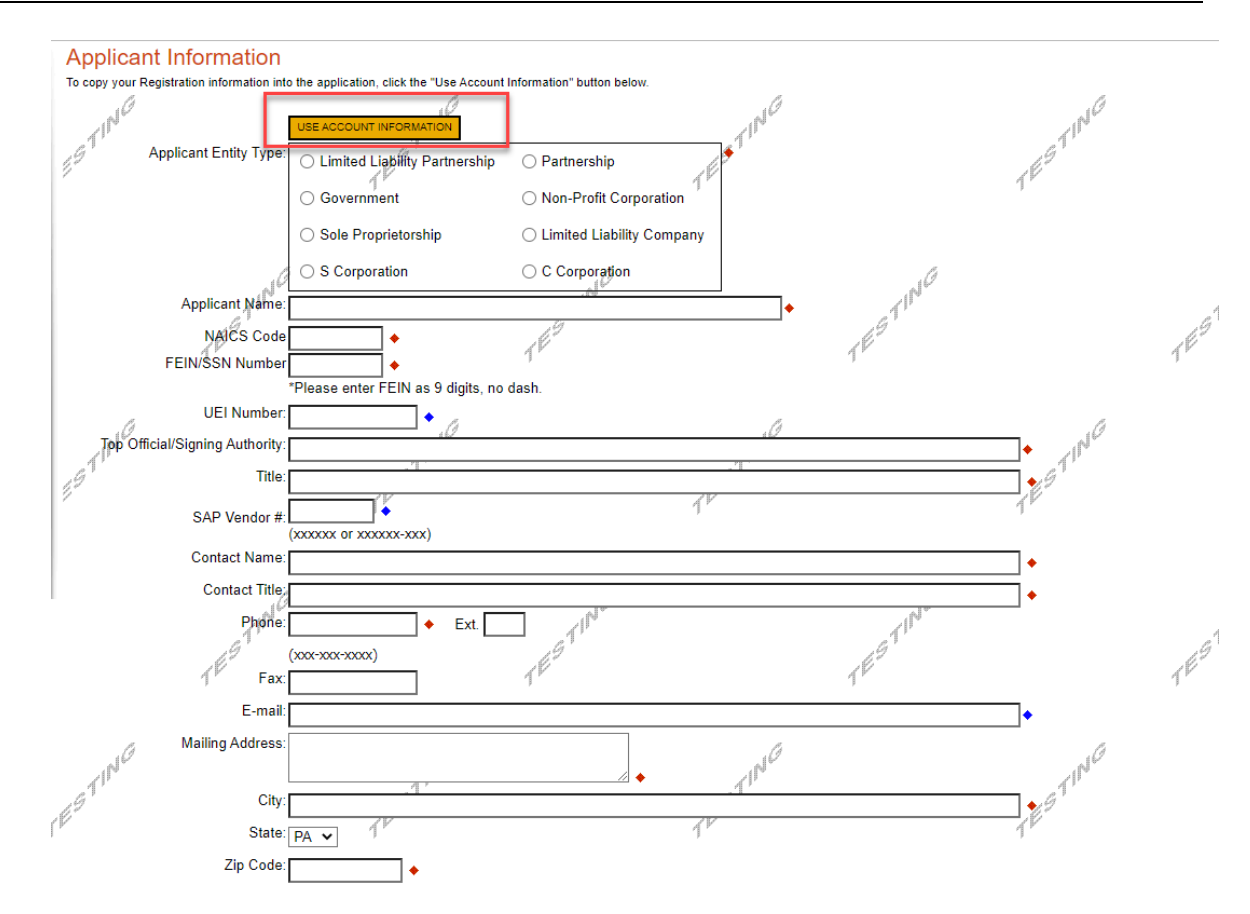

2. **Company:** The Company tab is for capturing the associated airport information. If the Airport is the Applicant, then click the "Copy from Applicant" to pre-fill the fields entered in the Applicant tab. Select all that apply for the Enterprise Type checkbox.

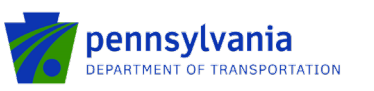

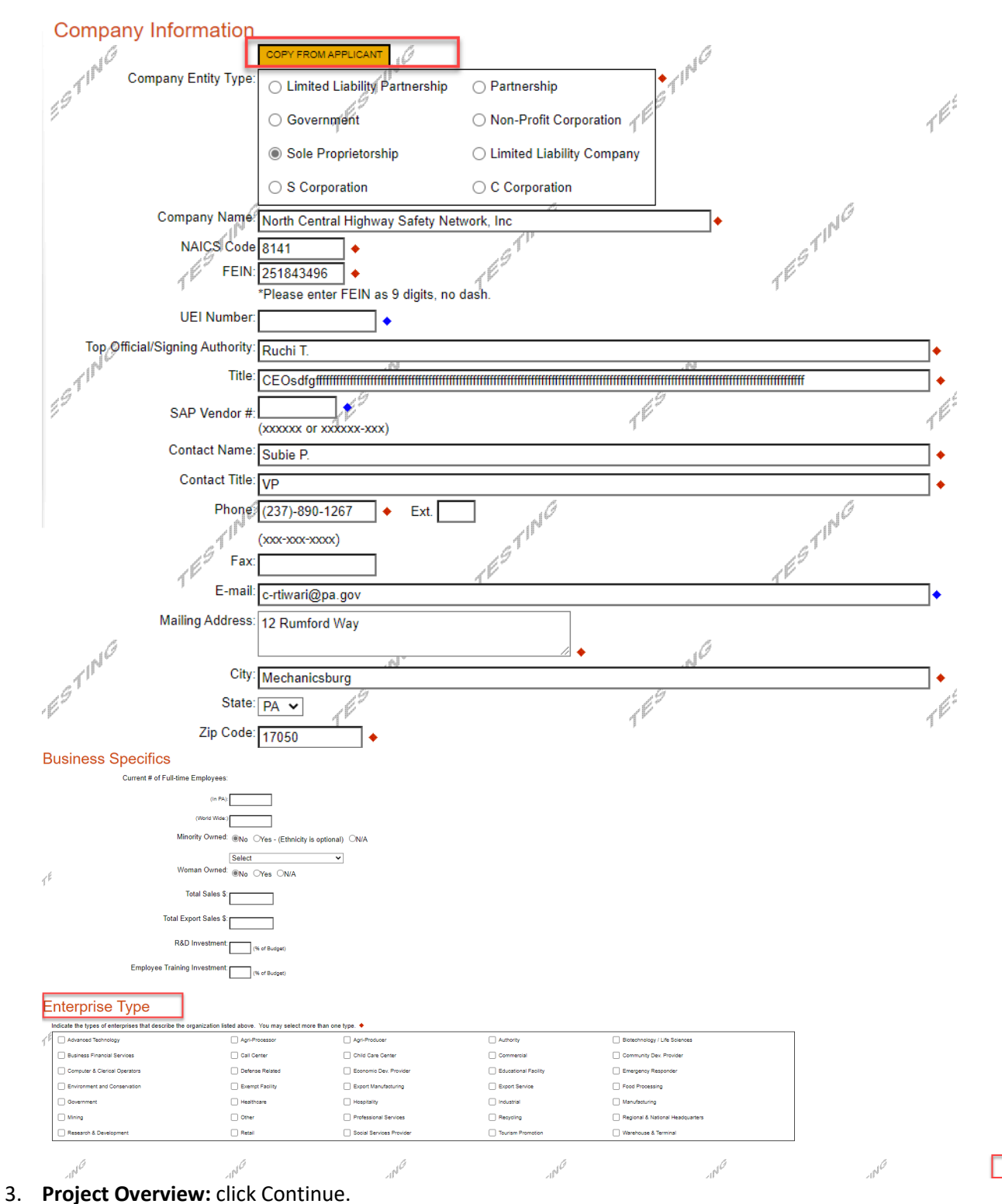

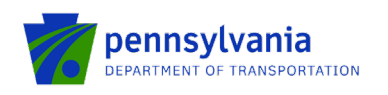

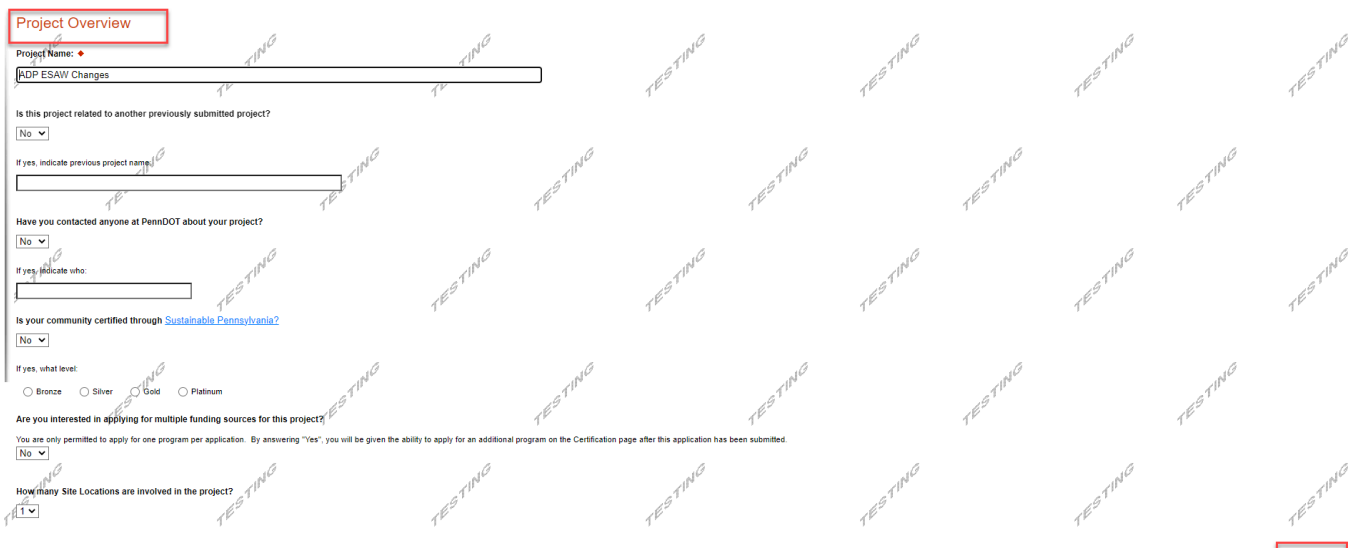

**4. Project Site:** Enter Address, City, and Zip Code and select County and Municipality for the project site location. Click "Continue."

**Notes:** 

- Address, City, and Zip Code are not required fields.
- Do not select Statewide and Countywide for the "County" and "Municipality" dropdown options respectively.

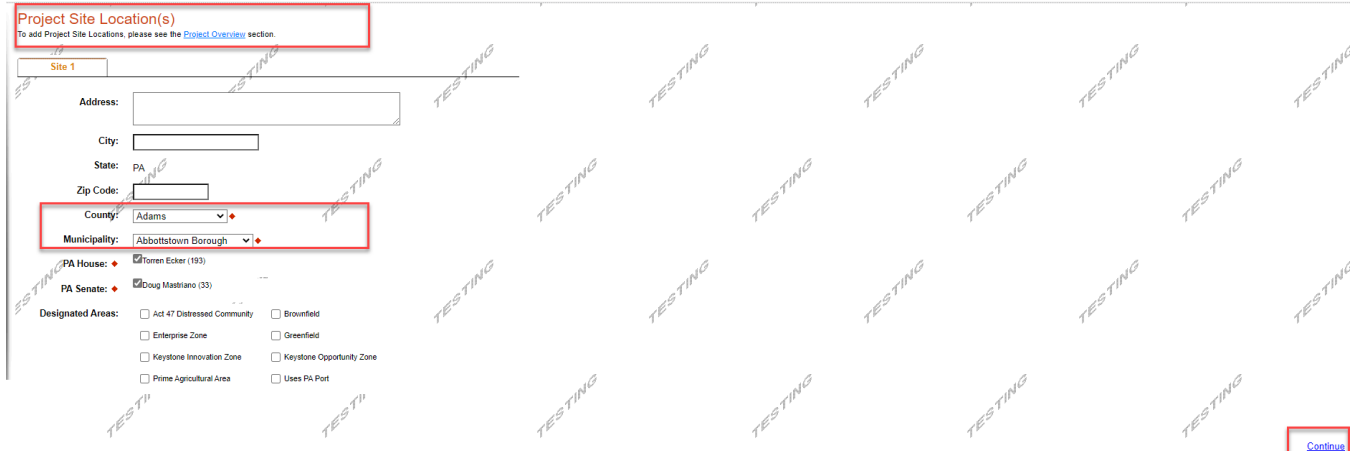

5. **Narrative:** Enter a high-level response. If additional characters are needed to meet the 100-character minimum requirement, enter spaces at the end of the text.

Project Description: Please provide an overview of your project. You may copy details from your JACIP data sheet.

Continue

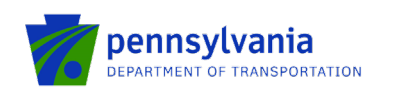

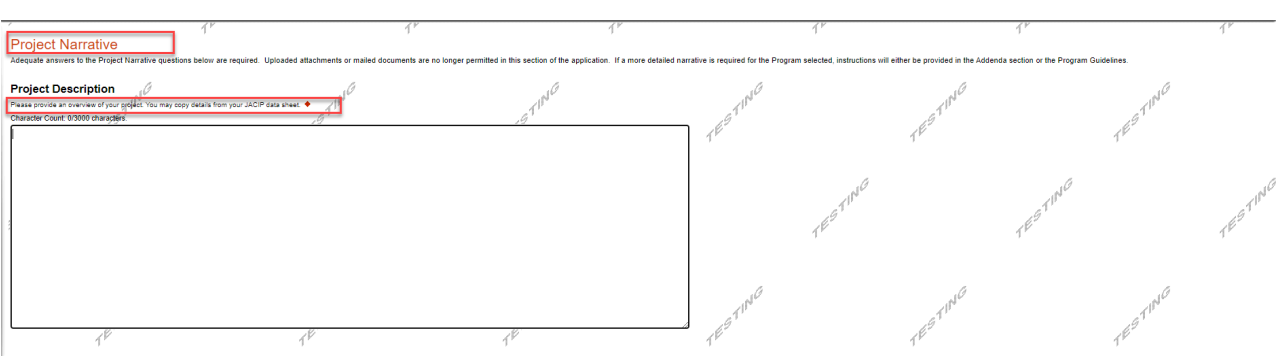

- 6. **Addenda:** Answer the applicable questions in the "General" tab of the multi-tab Addenda.
	- a. Select the project type from the dropdown options listed below. Based on the selected project type, refer to the respective tab (click the respective tab) for additional documentation requirements.
		- Construction
		- Design & Construction
		- Equipment Acquisition
		- Land/Easement Acquisition
		- Planning
	- b. Complete questions 9 and 13 by downloading the file using the link, and completing and uploading the document to the system.

#### **Notes:**

- If the user selects "Design & Construction," the questions required for Construction and questions required for Design are required (on both tabs).
- Enter only numbers in Question 5 (Employment Numbers).
- All questions with  $\bullet$  are required and must be completed.

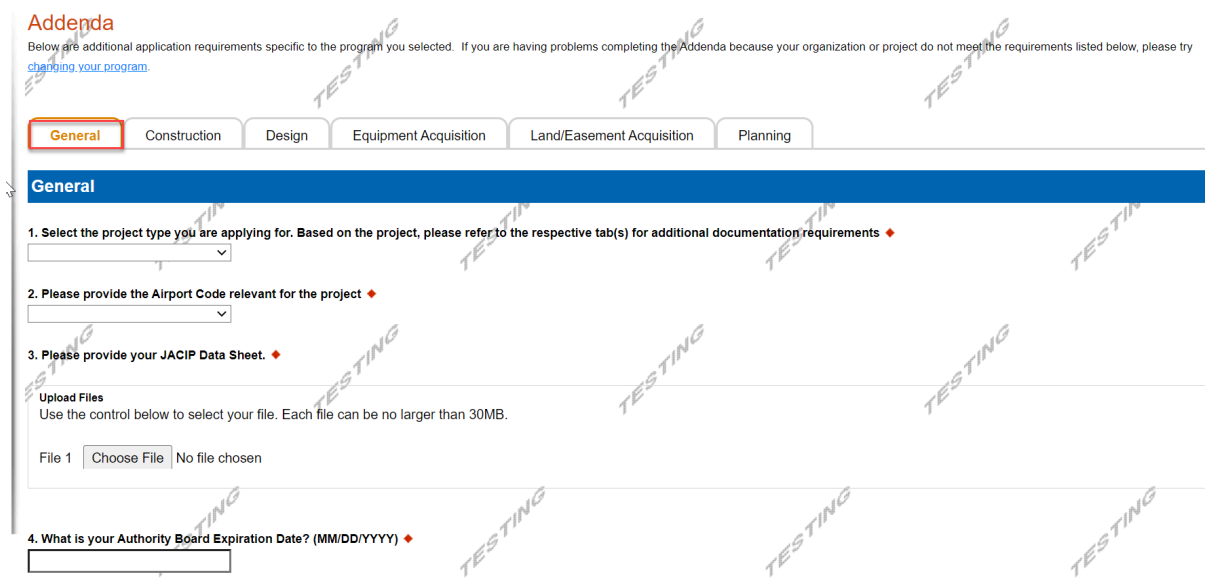

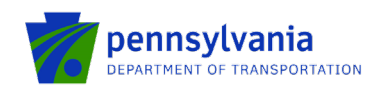

### **Employment Numbers**

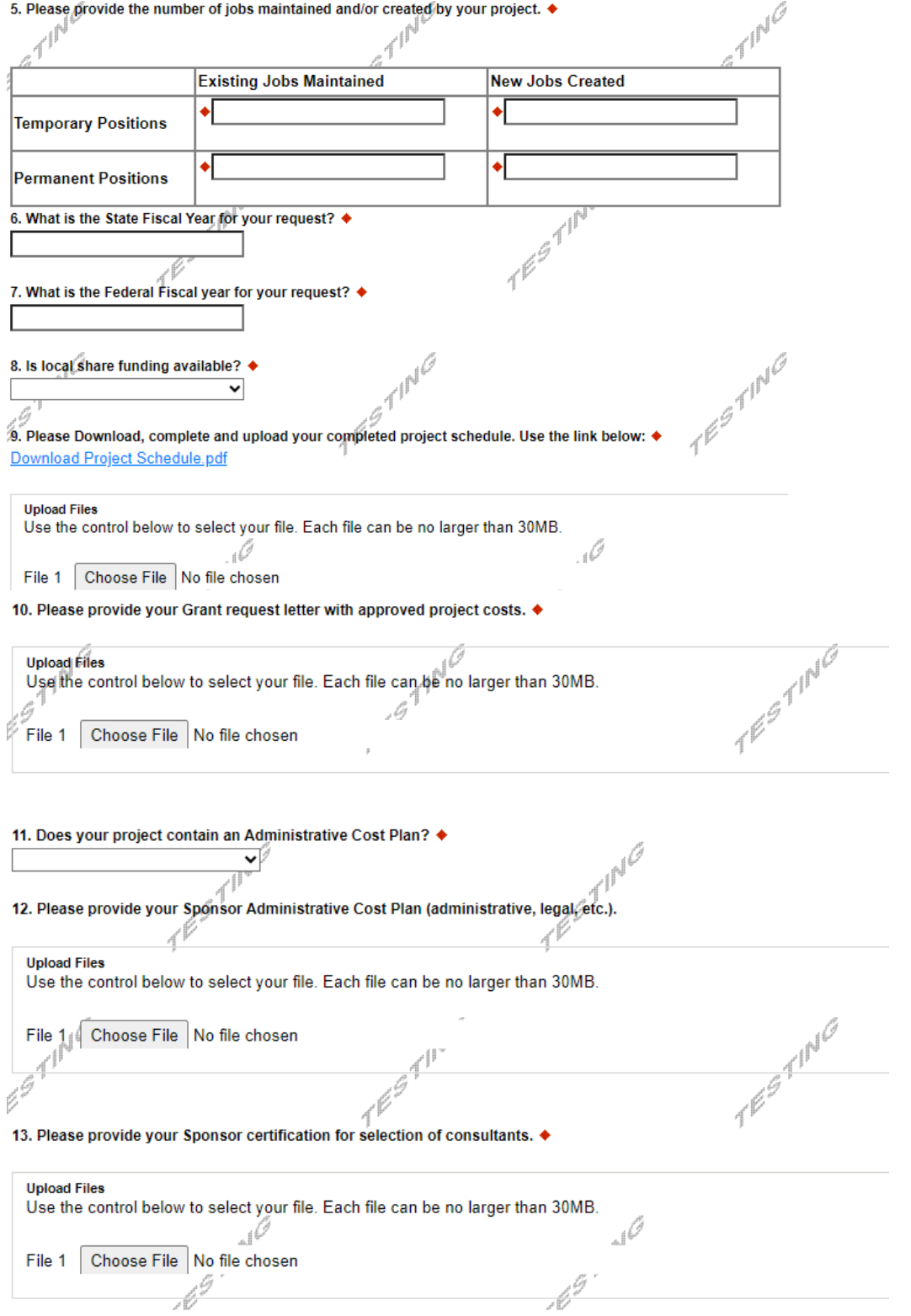

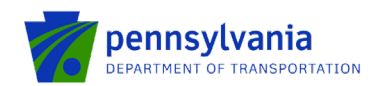

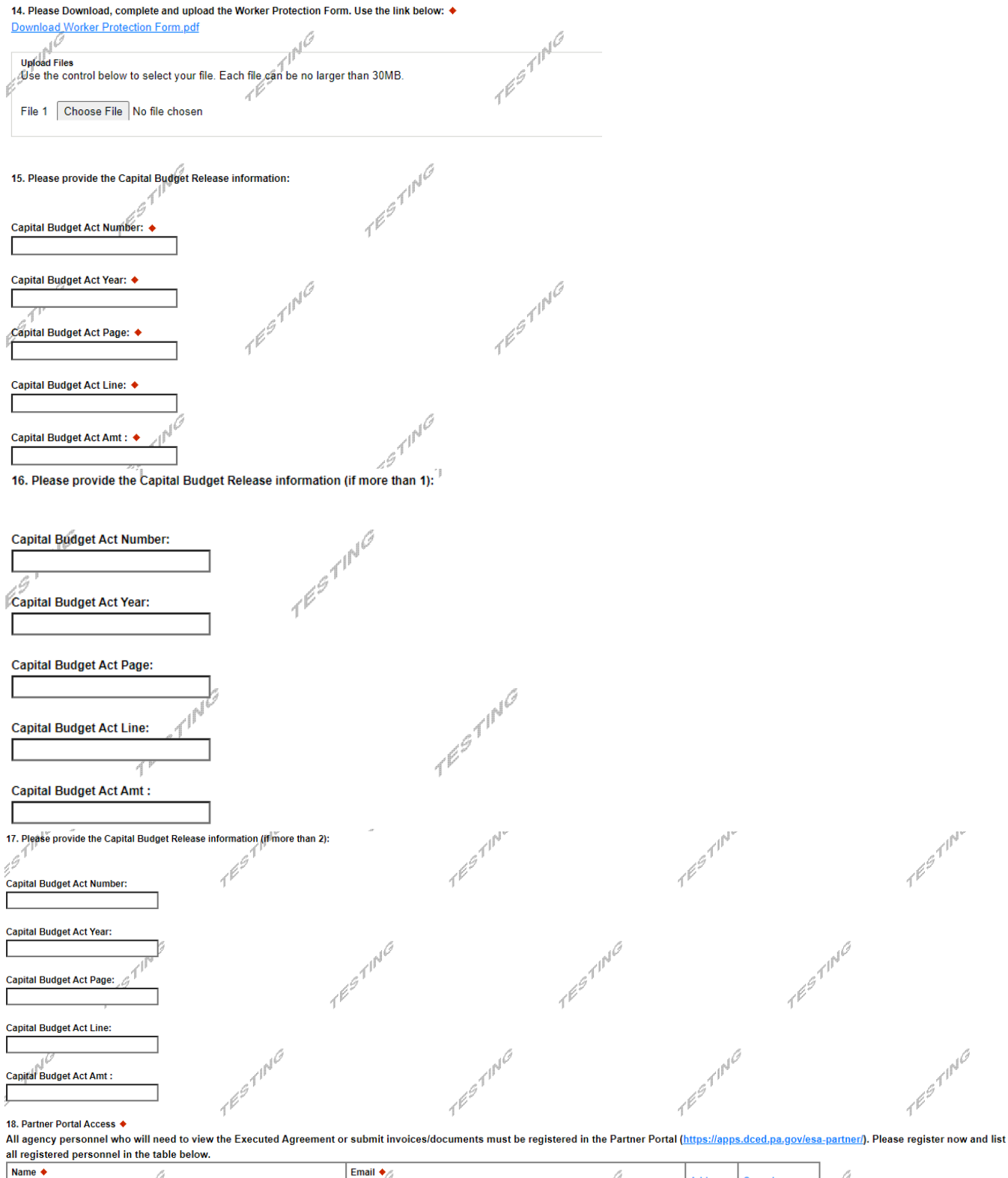

u A

 $\bigg|_{\cap}$ N $\emptyset$  $Add$  $\mathbb{P}^{\mathcal{C}}$ Cancel No data has been entered.  $65$ 

11

ESTING

**Upload Files** 

File 1

**Construction:** document upload questions 1, 2, 3, 4, 5, 6, 7, 8, 9, 10, 11, 12, and 13 (listed below) are required if the "Construction" project type is selected.

Note: All questions with **\*** are required and must be completed.

- Question 1. Please upload your engineering contract (Including sub-consultant agreements) and Employer Identification Numbers (EIN).
- Question 2. Please upload your environmental clearance.
- Question 3. Please upload your Sponsor certification of plans and specifications.
- Question 4. Please upload your Sponsor certification of construction contracts.
- Question 5. Please upload your Sponsor certification for the construction project final acceptance.
- Question 6. Please upload your contract documents for review.
- Question 7. Please upload your bid tabulations.
- Question 8. Please upload your apparent low bidder for contract information, including Federal Identification Number.
- Question 9. Please upload your Air Space Determination Notice of proposed construction or alteration form (FAA Form 7460-1).
- Question 10. Please upload copies of your local government approvals.
- Question 11. Please upload your copies of executed project permits.
- Question 12. Please upload your independent fee estimate.

Use the control below to select your file. Each file can be no larger than 30MB.

أابر

Choose File | No file chosen

• Question 13. Please upload your Construction Safety and Phasing Plan (CSPP).

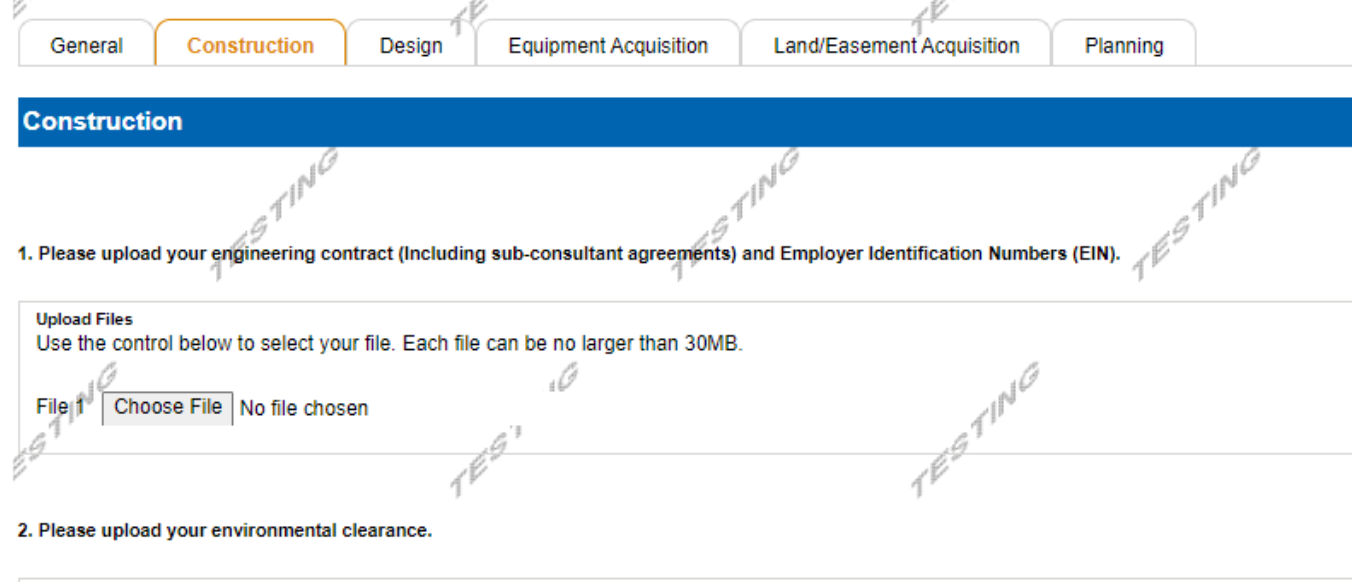

 $\mathsf{B}_{\mathbb{Z}^d}$ 

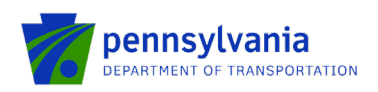

3. Please upload your Sponsor certification of plans and specifications.

TESTING **Upload Files** Use the control below to select your file. Each file can be no larger than 30MB. File 1 Choose File | No file chosen 4. Please upload your Sponsor certification of construction contracts. **Upload Files** Use the control below to select your file. Each file can be no larger than 30MB. Choose File | No file chosen File 1 ıÛ s 1.I ES T. 5. Please upload your Sponsor certification for construction project final acceptance. **Upload Files** Use the control below to select your file. Each file can be no larger than 30MB. TESTING Choose File | No file chosen File 1 TEST! 6. Please upload your contract documents for review. **Upload Files** Use the control below to select your file. Each file can be no larger than 30MB. TESTING ıÓ. File<sub>1</sub> Choose File No file chosen 7. Please upload your bid tabulations. **Upload Files** Use the control below to select your file. Each file can be no larger than 30MB.  $\mathbf{z}^{\boldsymbol{\beta}^{\text{th}}}$ Choose File | No file chosen File 1  $\mathcal{A}^{\not\triangleright}$ 

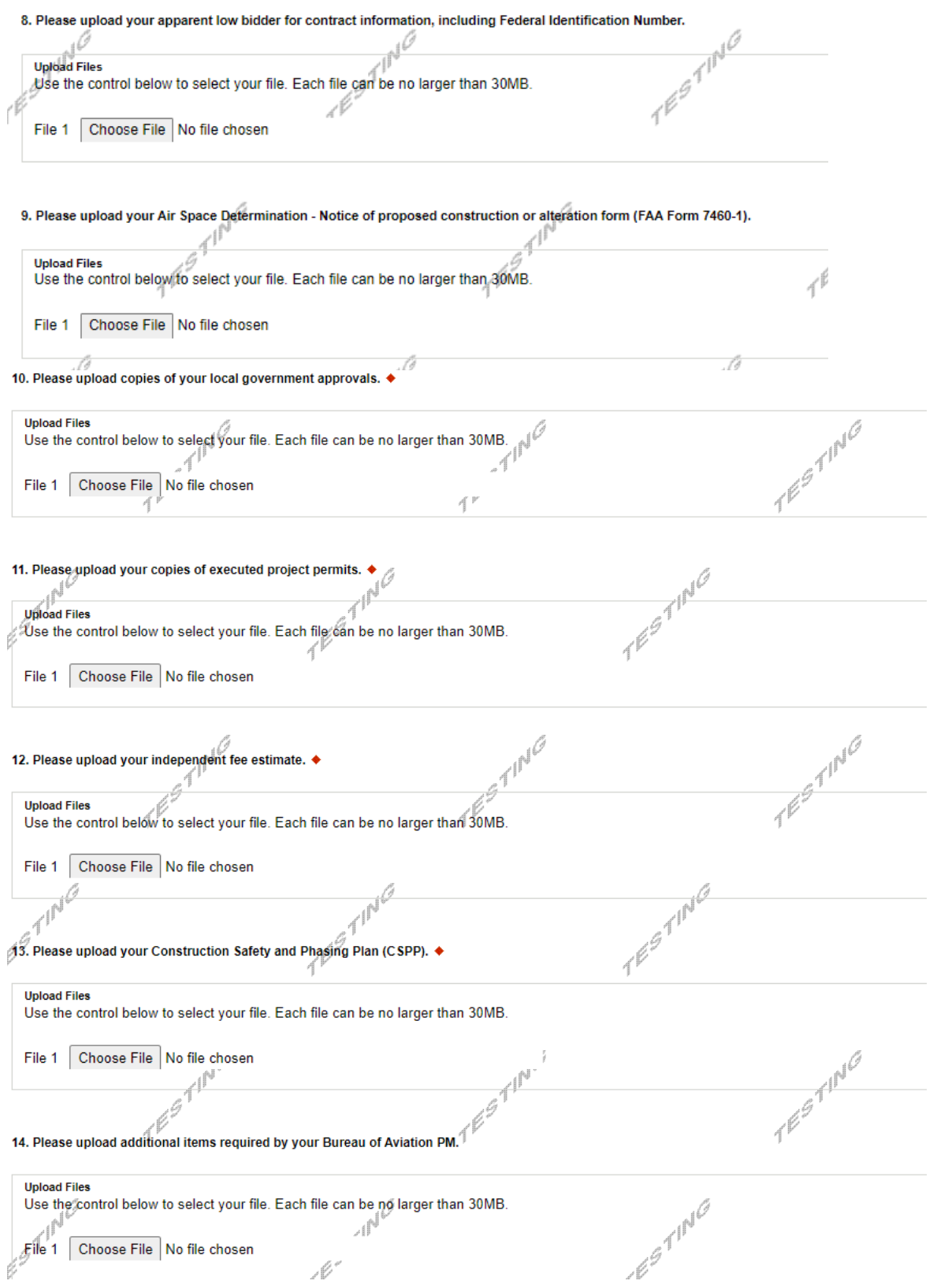

**Design:** document upload questions 1, 2, and 3 (listed below) are required if the "Design & Construction" project type is selected.

- Question 1. Please upload your engineering contract (Including sub-consultant agreements) and Employer Identification Numbers (EIN).
- Question 2. Please upload your environmental clearance.
- Question 3. Please upload your independent fee estimate.

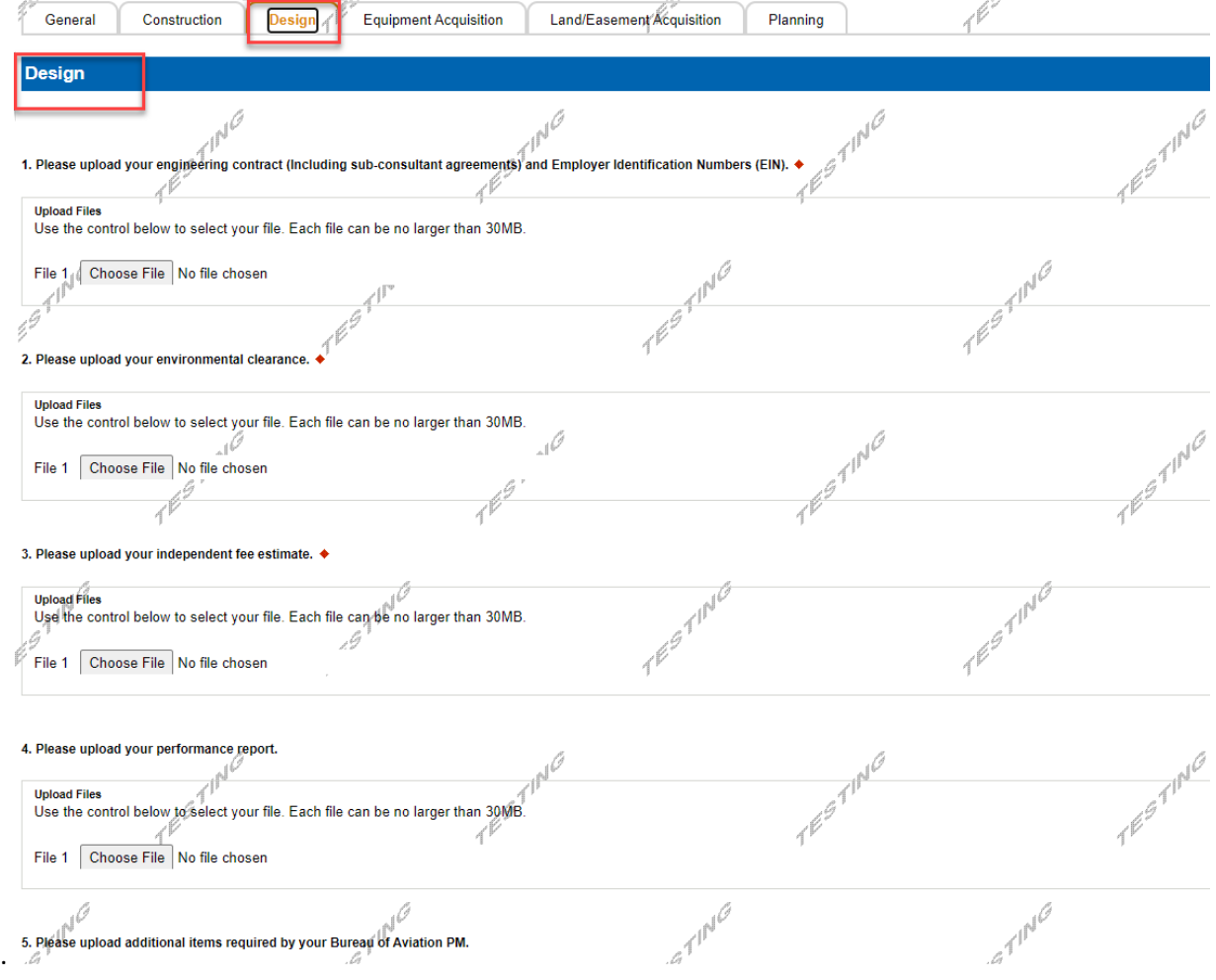

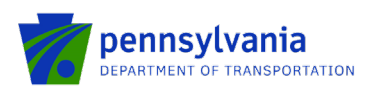

**Equipment Acquisition:** document upload questions 2, 3, 4, 6, 7, and 8 (listed below) are required if the "Equipment Acquisition" project type is selected.

- Question 2. Please upload your Environmental clearance (memo of record).
- Question 3. Please upload your Sponsor certification of specifications.
- Question 4. Please upload your Sponsor certification of equipment contracts.
- Question 6. Please upload your contract documents for review.
- Question 7. Please upload your bid tabulations.
- Question 8. Please upload your apparent low bidder for contract information including Federal Identification Number.

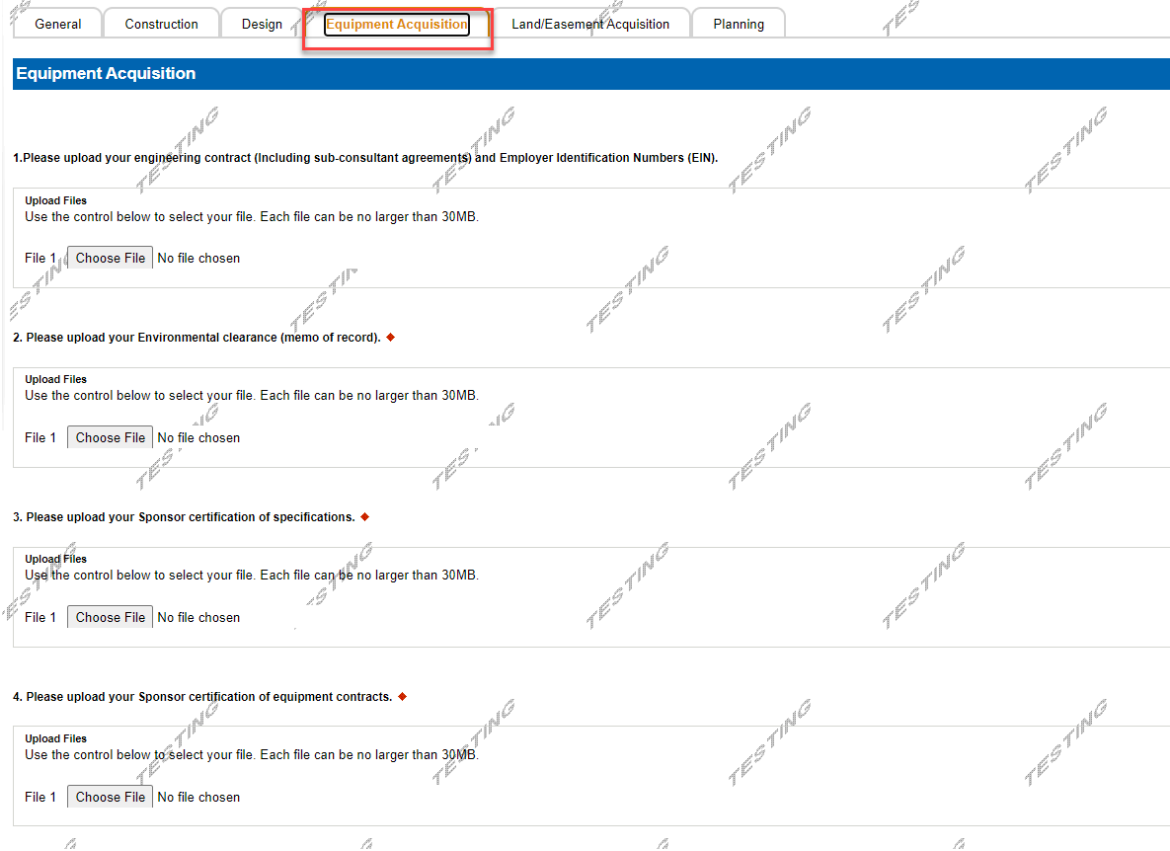

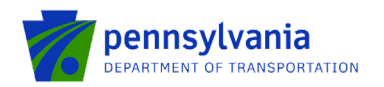

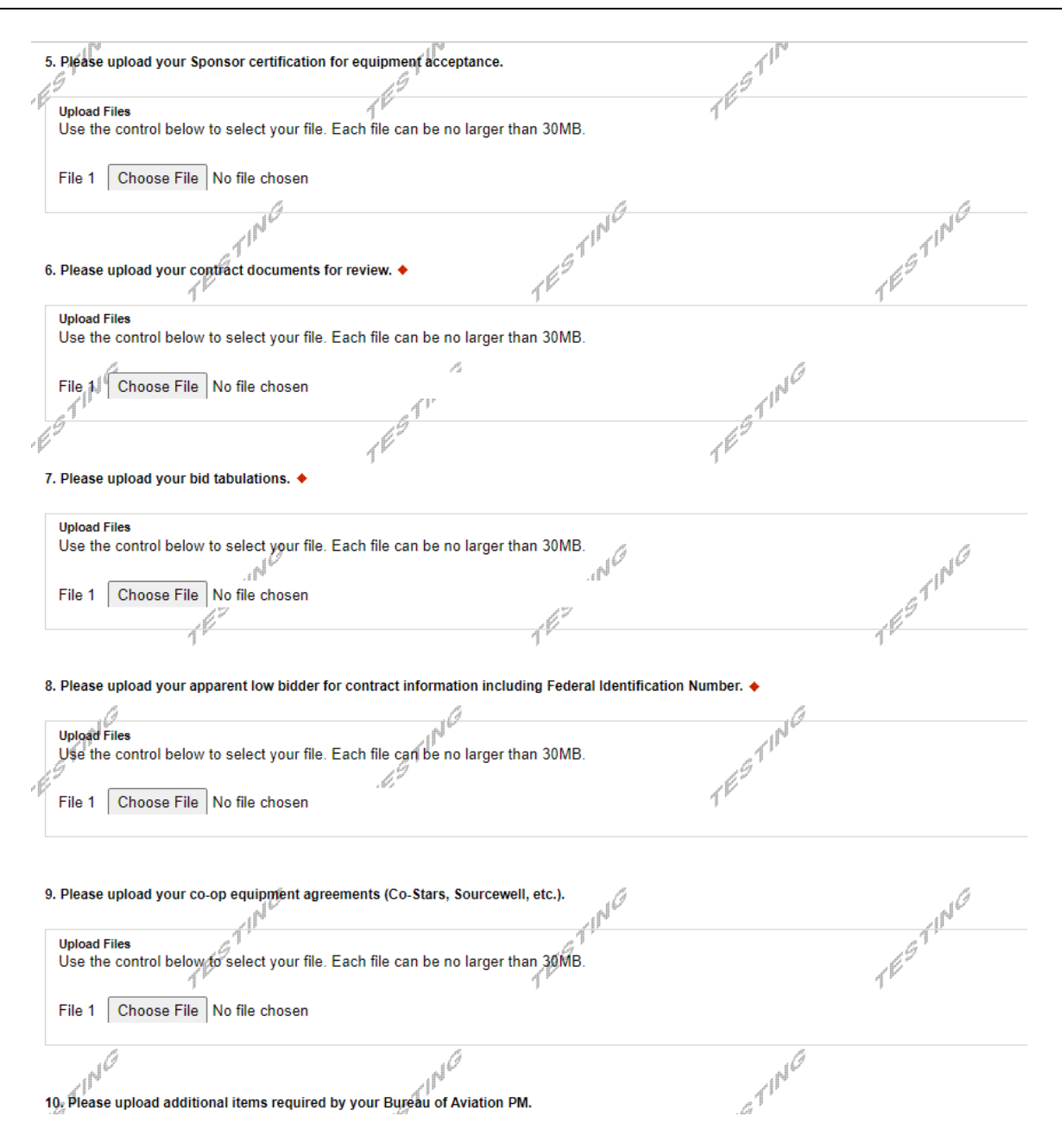

**Land/Easement Acquisition:** document upload questions 1, 2, 3, 4, 6, 7, and 8 (listed below) are required if the "Land/Easement Acquisition" project type is selected.

- Question 1. Please upload your engineering contract (Including sub-consultant agreements) and Employer Identification Numbers (EIN).
- Question 2. Please upload your environmental clearance.
- Question 3. Please upload your environmental due diligence audit.
- Question 4. Please upload your Sponsor certification for Real property acquisition.
- Question 6. Please upload your appraisal and review appraisal.
- Question 7. Please upload your agreement of sale and/or settlement sheet.
- Question 8. Please upload your recorded deed.

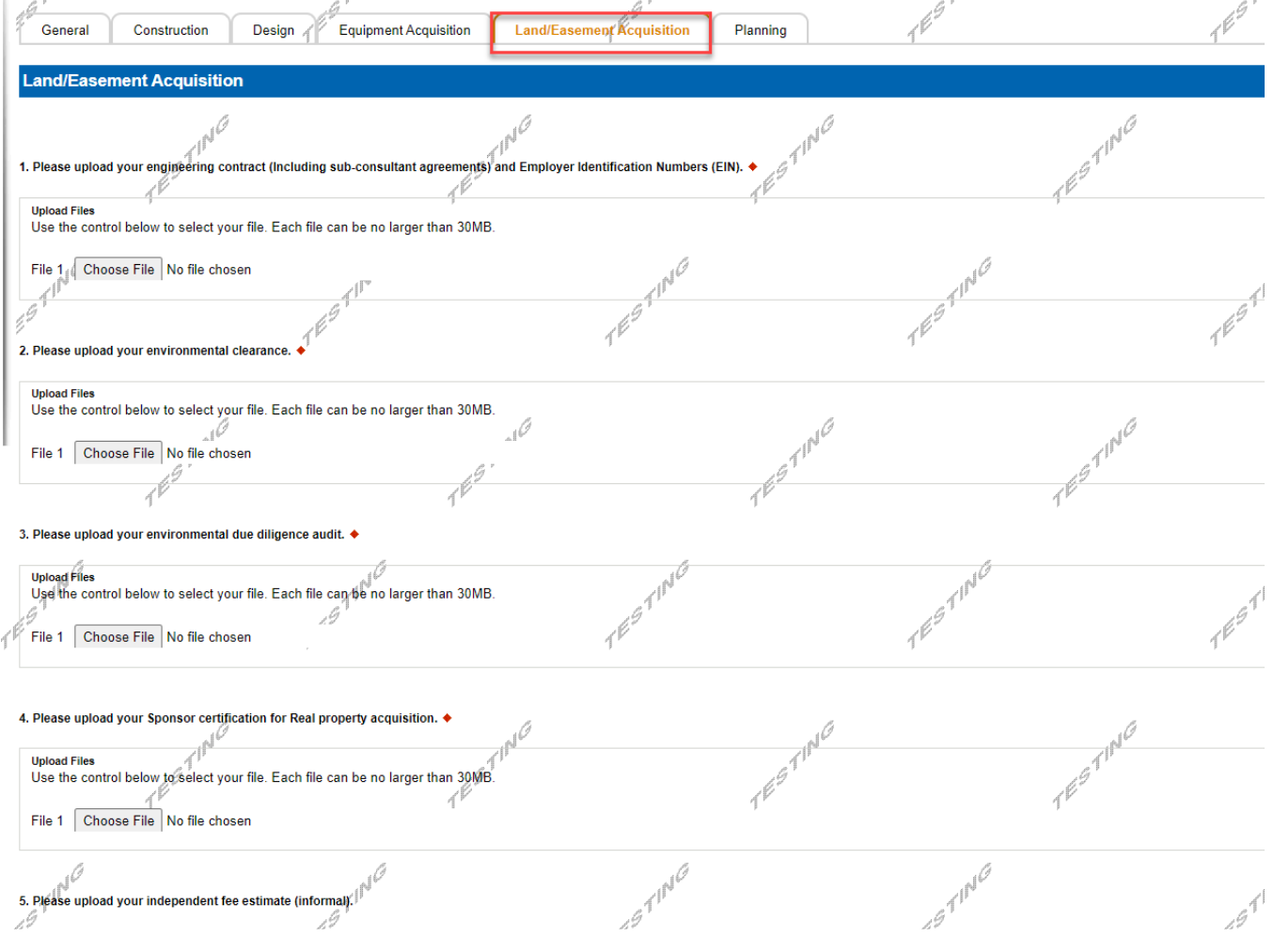

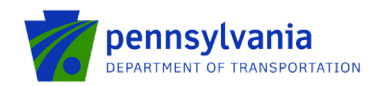

eGrants BOA ACB Program Applicant Instructions

| 6. Please upload your appraisal and review appraisal. $\blacklozenge$                                                                                                    |    |  |
|----------------------------------------------------------------------------------------------------|----|--|
| <b>Upload Files</b><br>Use the control below to select your file. Each file can be no larger than 30MB.                                                                                                    |    |  |
| Choose File   No file chosen<br>File.                                                                                                    | B. |  |
| 7. Please upload your agreement of sale and/or settlement sheet. $\blacklozenge$                                                                                                    |    |  |
| <b>Upload Files</b><br>Use the control below to select your file. Each file can be no larger than 30MB.<br>Choose File   No file chosen<br>File 1                                                                              | лf |  |
| 8. Please upload your recorded deed. ♦                                                                                                    |    |  |
| <b>Upload Files</b><br>Use the control below to select your file. Each file can be no larger than 30MB.<br>Choose File No file chosen<br>File 1                                                                                |    |  |
|                                                                                                    |    |  |
| 9. Please upload additional items required by your Bureau of Aviation PM.<br><b>Upload Files</b><br>Use the control below to select your file. Each file can be no larger than 30MB.<br>Choose File   No file chosen<br>File 1 |    |  |
|                                                                                                    |    |  |

**Planning:** document upload questions 1, 2, and 3 (listed below) are required if the "Planning" project type is selected.

- Question 1. Please upload your engineering contract (Including sub-consultant agreements) and Employer Identification Numbers (EIN).
- Question 2. Please upload your memo of record.
- Question 3. Please upload your independent fee estimate.

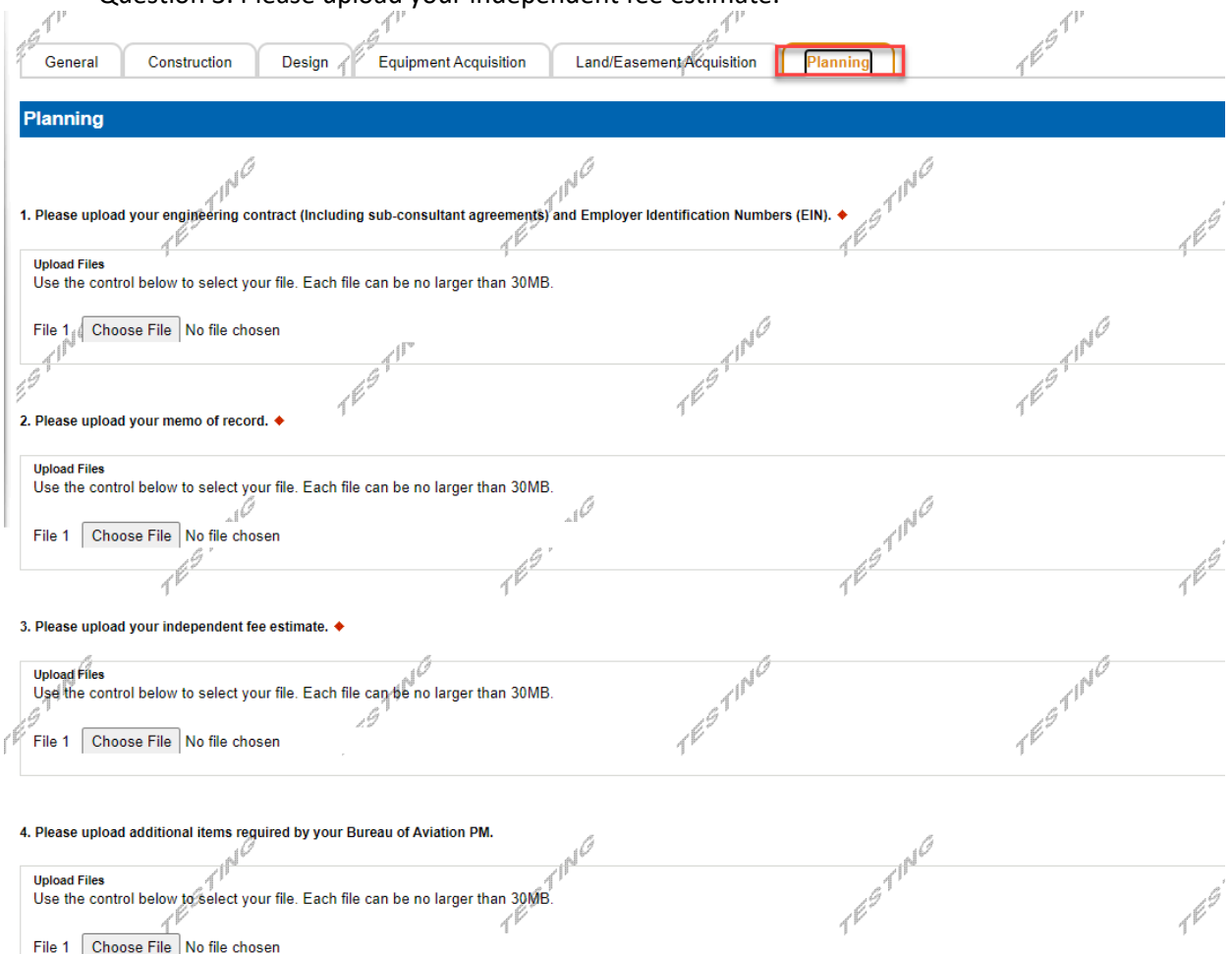

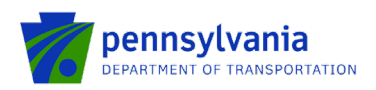

**7. Project Information:** Follow the below steps to enter the fund share and activity(s) amount. o Click the "Edit" option to enter the fund share(s) in the "Fund Share" tab.

**Note:** the "Fund Share" tab gives the State and Local shares distribution for the requested grant amount.

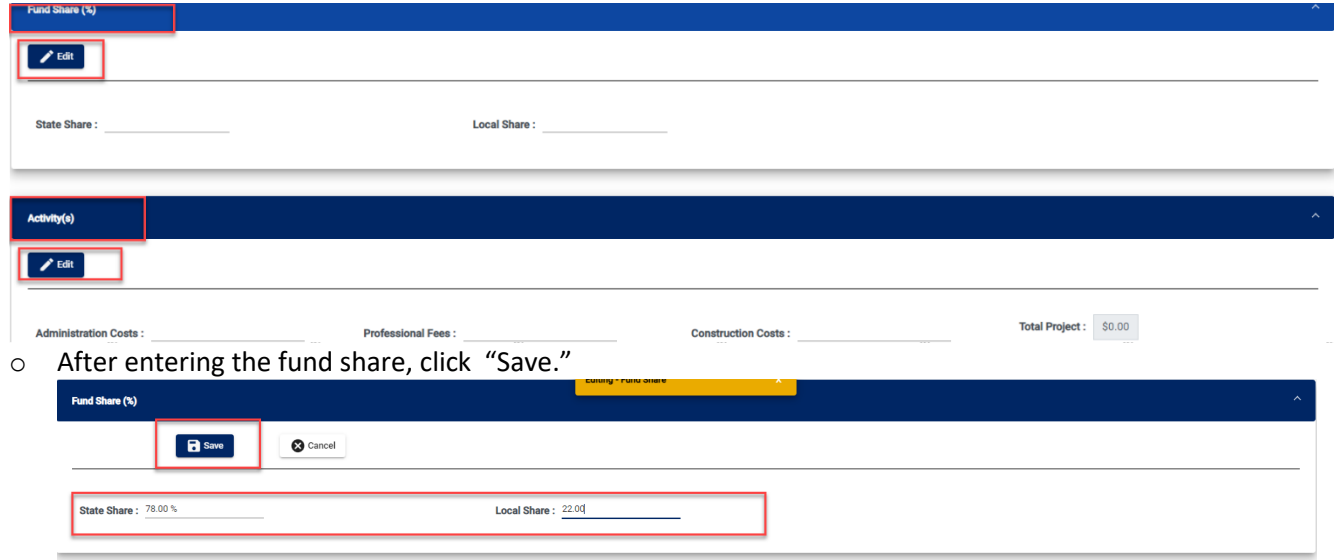

 $\circ$  Click the "Edit" option to enter the amount(s) in the "Activity(s)" tab. After entering the amount(s), click "Save."

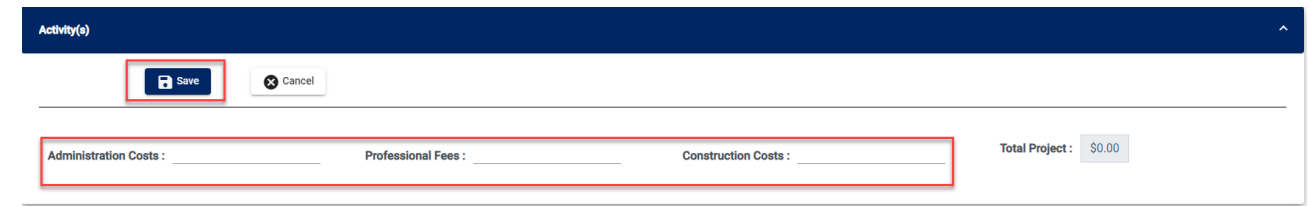

**Notes:** 

- Enter the amount for at least one activity in the "Activity" tab.
- Enter at least one fund share in the "Fund Share" tab.
- Total share in the "Fund Share" tab should be 100%.
- 8. **Signing Authority:** Select the number of required signers for the agreement and enter the authorized official user(s) information. Click Continue.

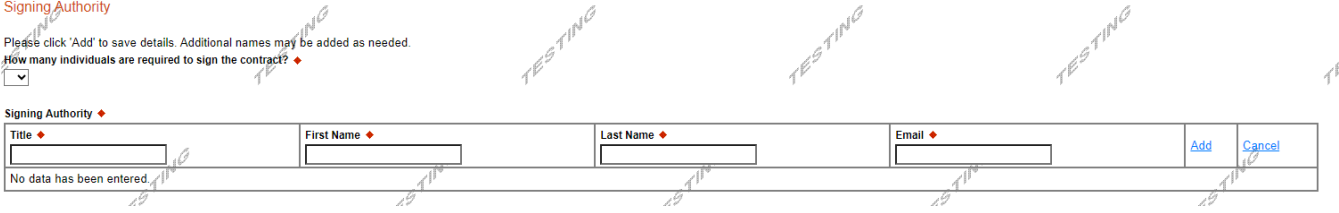

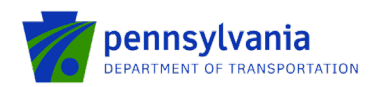

**9. Certification:** Click the Electronic Signature Agreement checkbox and select the applicable options. Click the Notice checkbox and then click "Submit Application."

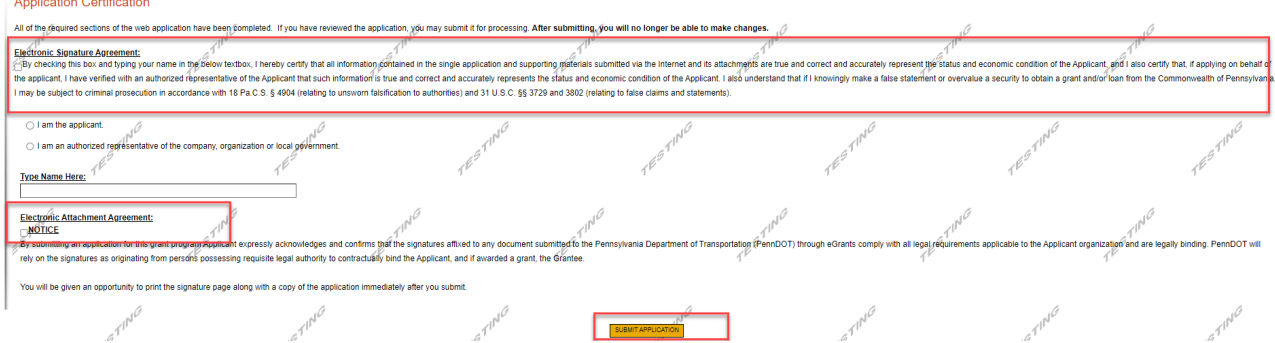

**Note:** After application submission, the system generates a Single Application Id # and a Web Application Id # as shown in the below screenshot. Please keep the web application Id # for future reference.

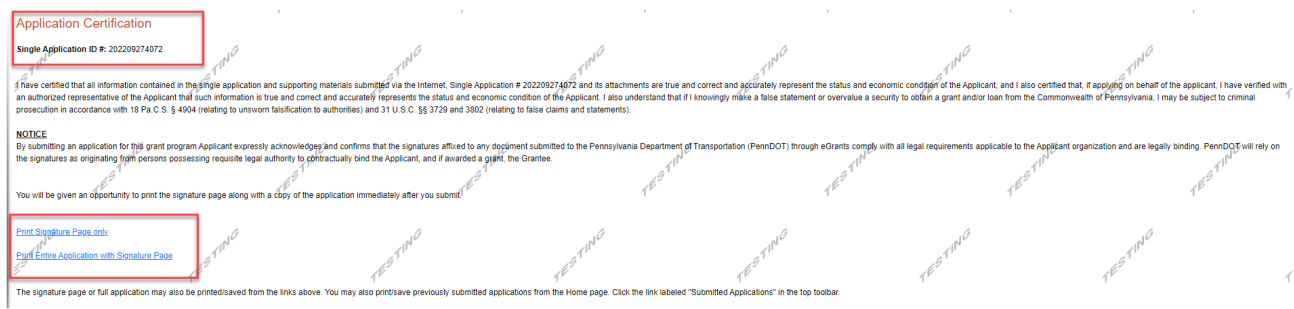

**Questions:** All questions regarding the program and application submission process should be directed to [RA-](mailto:RA-PDBOAEGRANTS@pa.gov)[PDBOAEGRANTS@pa.gov.](mailto:RA-PDBOAEGRANTS@pa.gov)